# YouTube Livestream Instructions

## Setting up a Scheduled Livestream

Go to <u>https://www.youtube.com/account</u> and look in the upper right corner to **sign in**. Be sure you are signed in with your college/ institutional Google account (not a personal Google account). **Before you can begin livestreaming with YouTube, you will need to have your college account verified by Google.** This takes 24 hours: <u>Verify your account.</u>

1. Click on the video camera icon in the upper right to create a scheduled livestream.

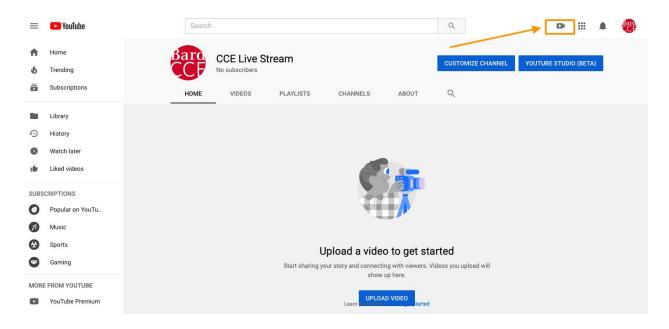

2. Select GO LIVE from this drop-down menu.

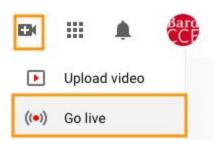

- 3. In the new window, enter a TITLE for the livestreamed lecture (ex.: Bard Network Keynote by New Orleans Mayor LaToya Cantrell, 5 November 2019)
- 4. Change visibility from PUBLIC to **UNLISTED.**
- 5. Add a livestream **Description** (this will be visible to viewers of the livestream).

- 6. Select **EDUCATION** as the Category.
- 7. *Click the toggle button* to select **Schedule for Later**, then enter the **Date** and **Start Time** of the livestream.
- 8. Click on MORE OPTIONS:
  - a. Select your computer's video input,
  - b. Select your computer's microphone input,
  - c. NOTE: when the livestream starts, it will expect to use these same input selections <u>so you must set the livestream event up on the same computer that you plan to use the day of the livestream</u>. Otherwise you'll start the livestream and you won't have audio or video...then, you will need to create a new livestream event and re-distribute the link to the network partners at the 11th hour. That's not fun.
- 9. Click **ADVANCED SETTINGS** (gear icon), ensure **ALLOW CHAT** toggle is enabled.
- 10. Finally, click the SHARE button, copy/share livestream URL your intended viewers.

### To start Livestreaming your event

- 1. Go to <a href="https://studio.youtube.com/">https://studio.youtube.com/</a>
- 2. Click on Video Camera icon (in the upper right corner),
- 3. Click on the GO LIVE link,
- 4. Click the **MANAGE** tab.
- 5. Click on the title of the livestream event you wish to initiate.
- 6. Click the **GO LIVE (blue)** button.

#### To manage a Livestream after your event

- 1. Go to https://studio.youtube.com/
- 2. Click on **VIDEOS** (below Dashboard in the menu on the left side of page).
- 3. Click on the **LIVE** tab.
- 4. Here you can **manage/edit your listing** for the captured live-streamed event.

#### Support Links

Managing Live Chat/Adding Approved Moderators:

https://support.google.com/youtube/answer/2524549?hl=en-GB

Creating a Live Stream Via a Webcam:

https://support.google.com/youtube/answer/9228389?hl=en-GB&ref\_topic=9257984